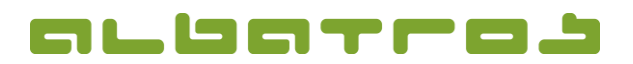

## **FAQ | MitgliederVerwaltung**

## **Wie sendet man eine Serien-E-Mail**

1 [2]

**HINWEIS!** Bitte vergewissern Sie sich **bevor** Sie diesen Vorgang starten, dass "AlbOnline" an Ihrem Server angemeldet ist und dass Ihr Tomcat/AWS oder Ihr Tomcat-Dienst (je nach Lizenzumfang) aktiv sind. Ist das nicht der Fall, werden Ihre E-Mails nicht versendet!

1. Wählen Sie in der Menüleiste "Kommunikation". In der aufklappenden Auswahl klicken Sie auf "Serien e-Mail".

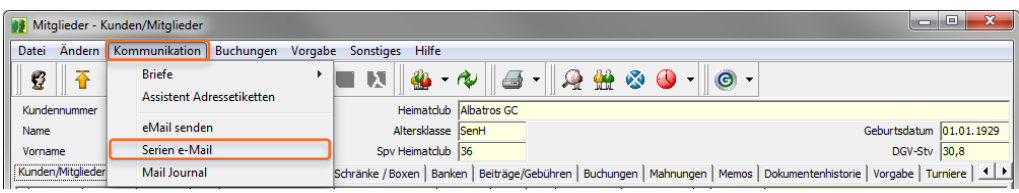

2. Ein neues Fenster erscheint. Es zeigt alle E-Mail-Templates, die bisher erstellt wurden. Sie haben nun die Wahl eine dieser Vorlagen zu verwenden oder ein neues Template anzulegen. Um ein neues Template anzulegen, klicken Sie das Symbol "Neu".

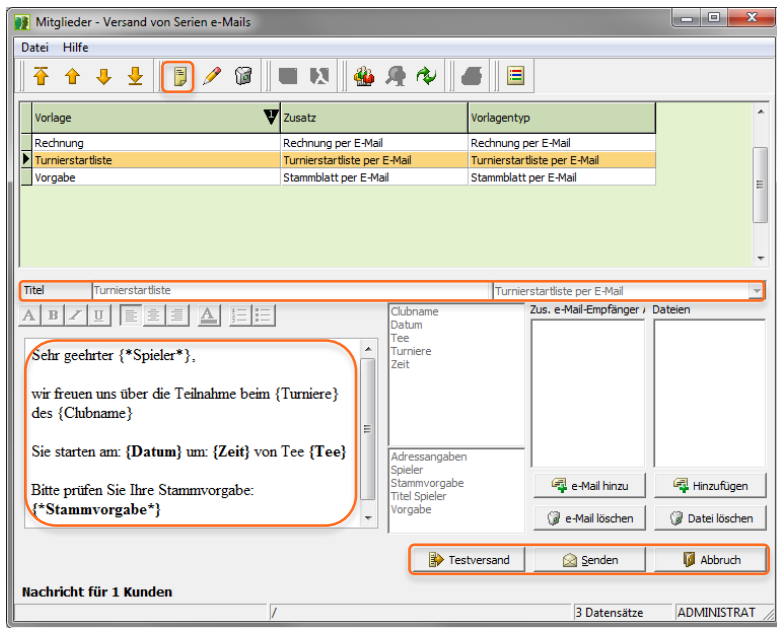

3. Geben Sie dem Template einen "Titel" bzw. der E-Mail einen Betreff und wählen Sie den Vorlagentyp (z. B. Annulierungsmail, Turnierstartliste, Rechnung bzw. Stammblatt per E-Mail – diese sind in AlbAdmin angelegt). Schreiben Sie nun den Text in das große freie Feld. Im Bereich daneben sind Felder hinterlegt, die Sie als Variablen einfügen können. Setzen Sie den Cursor an die Stelle im Text, an der Sie z. B. Spielername, Tee oder die Zeit einfügen möchten, dann doppelklicken z. B. auf "Zeit" und im Text erscheint "{Zeit}". Mit den einfachen Formatierungswerkzeugen können Sie diese z. B. noch fett hervorheben. Überlegen Sie, ob Sie noch Ihre Signatur am Ende einfügen möchten. Wenn Sie Ihre Bearbeitung abgeschlossen haben, klicken Sie auf das Symbol "Speichern".

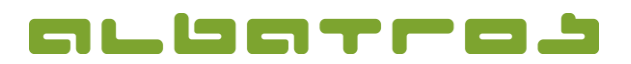

## **FAQ | MitgliederVerwaltung**

## **Wie sendet man eine Serien-E-Mail**

4. Nun ist Ihre neue Vorlage in der Auswahl und Sie können eine Vorlage wählen, um eine Serien-E-Mail zu senden. Der Bereich "Zusätzliche e-Mail-Empfänger" ermöglicht es Ihnen, eine E-Mail-Adresse einzugeben. **VORSICHT**, diese Adresse bekommt eine Kopie aller Serienmails! Senden Sie es an 200 Empfänger, wird diese Adresse 200 E-Mails erhalten! Nützlicher ist der Bereich daneben mit "... / Dateien", fügen Sie hier ein pdf oder jpg an mit z. B. einem Gutschein von der Gastronomie über eine Tasse Kaffee.

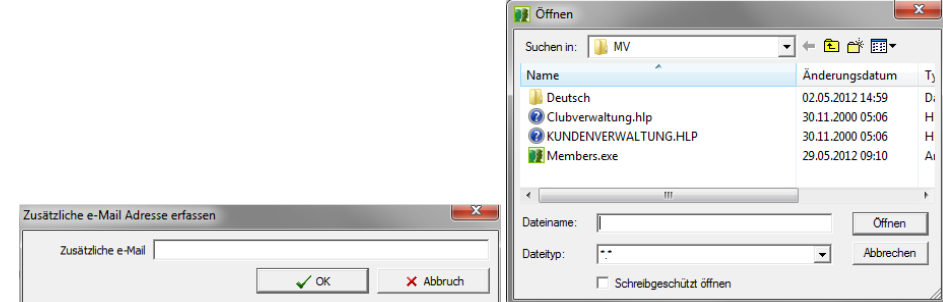

5. Um das Ganze zu testen, klicken Sie auf den Button "Testversand". Möchten Sie Änderungen vornehmen, klicken Sie auf das Symbol "Bearbeiten" und schließen die Bearbeitung mit dem Klick auf das Symbol "Speichern" ab. Wenn dann alles passt, klicken Sie den Button "Senden". Ein neues Fenster erscheint.

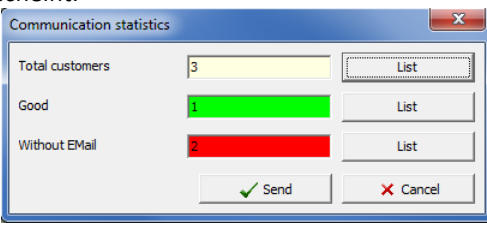

6. Diese Statistik zeigt, wie viele Ihrer ausgewählten Kunden diese Mail erhalten werden, wie viele davon eine E-Mail-Adresse haben und wie viele nicht. Durch den Button "List" können Sie diese Kunden anzeigen lassen und die Adresse ggf. bei den betreffenden Kunden unter dem Reiter "Kontakte" nachpflegen. Klicken Sie "Senden" und die Mail wird verschickt. Das kann je nach Empfängeranzahl allerdings dauern.

2 [2]